【データの読込み】

# ☑ データを読込む

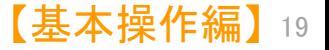

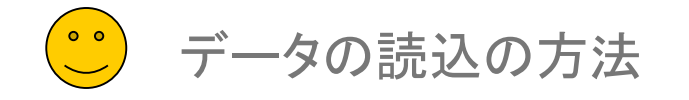

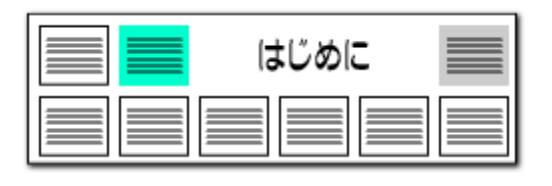

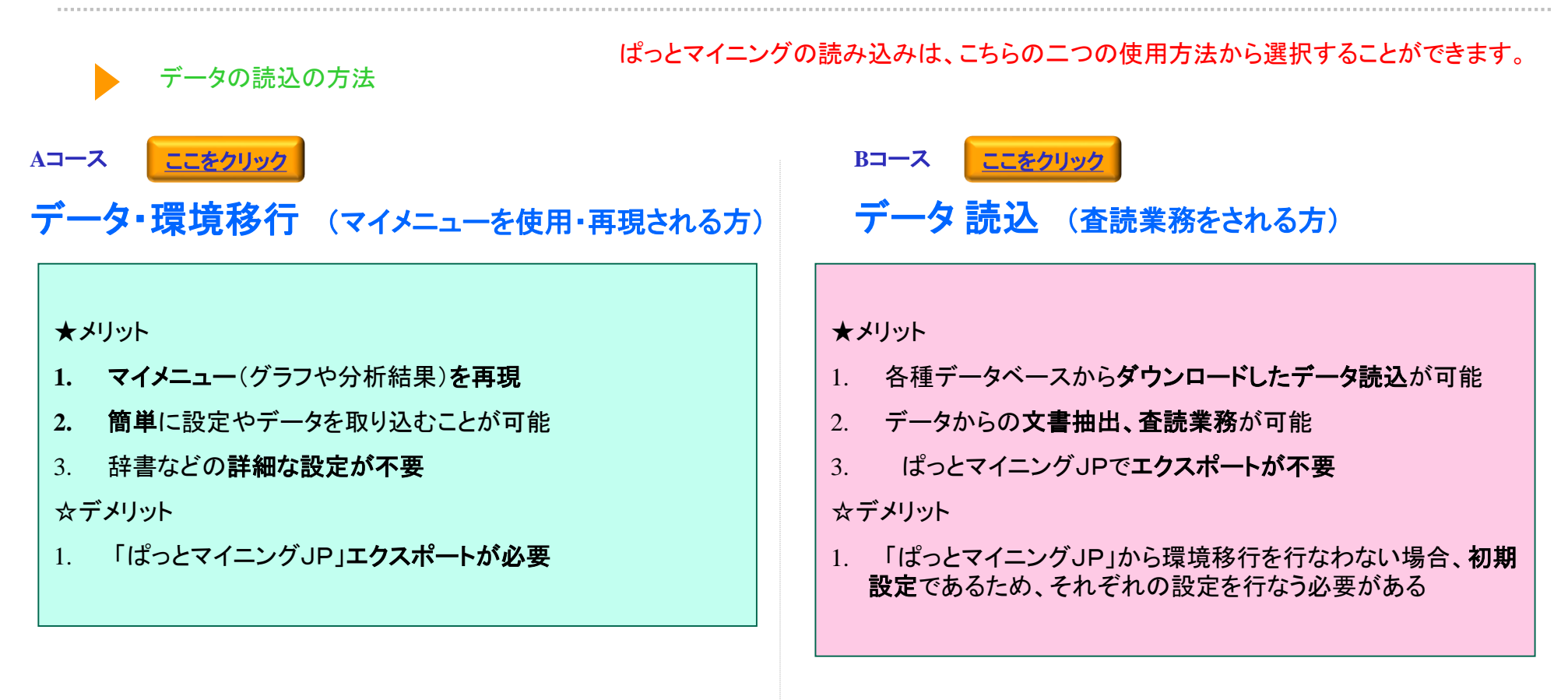

#### ※ マイメニュー

マイメニューは、グラフや分析を記憶したメニューの一覧で構成されております。 「ぱっとマイニングJP」では、このマイメニューの作成を行なうことができますが、 「ぱっとマイニ ング ・ビューア」では「ぱっとマイニングJP」で作成したものを再現することができます。

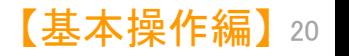

<span id="page-2-0"></span>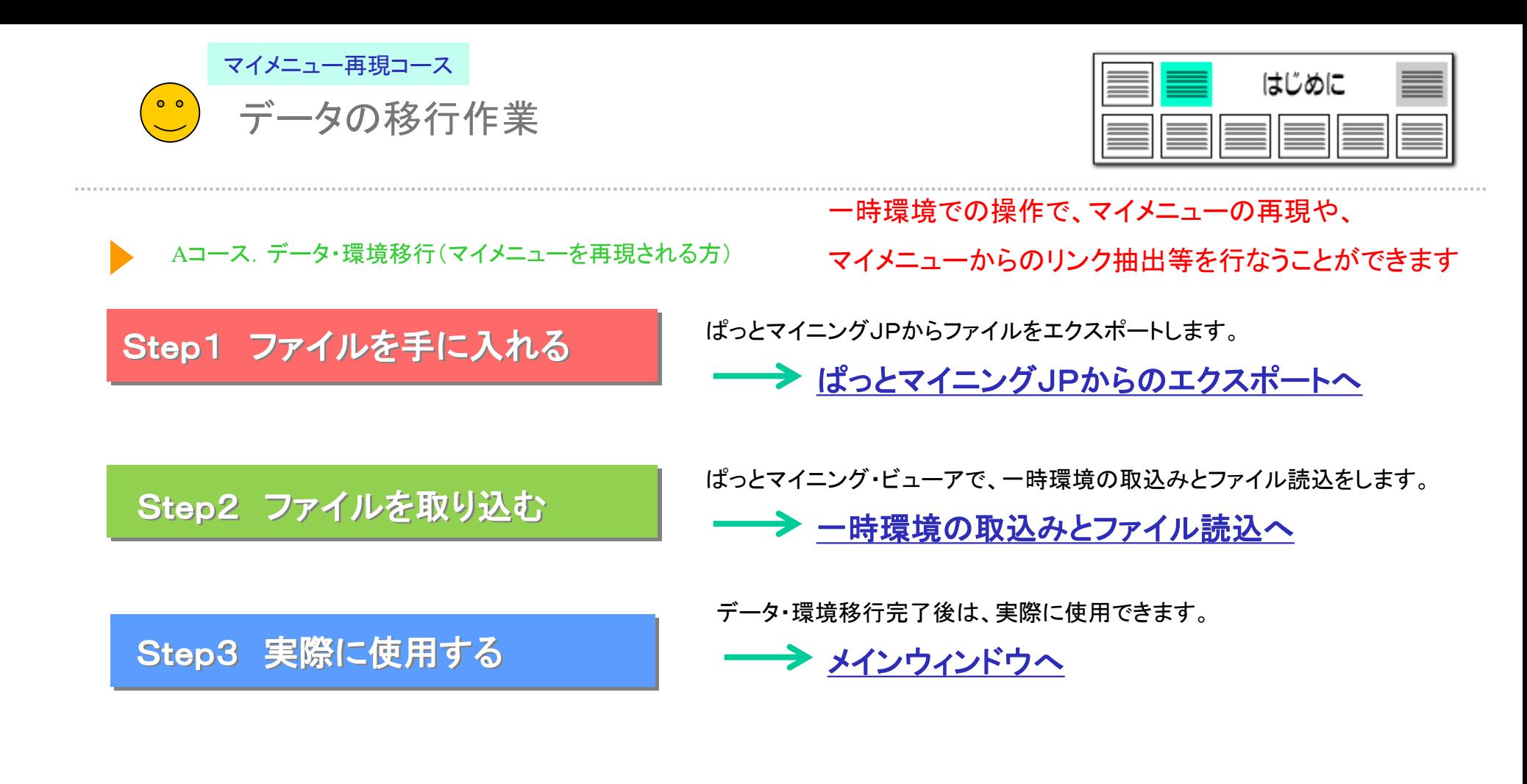

※ データの移行のファイルは、ぱっとマイニングJPからのエクスポートで入手できます。 ぱっとマイニングJPをお持ちの方から、エクスポートしたファイルを受け取ってデー

タ・環境移行作業を行なう必要があります。

マイメニュー再現コース

<span id="page-3-0"></span>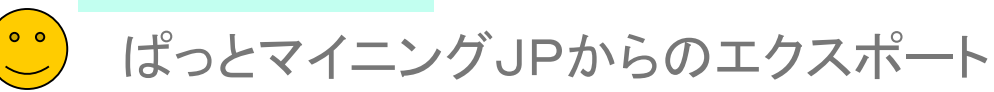

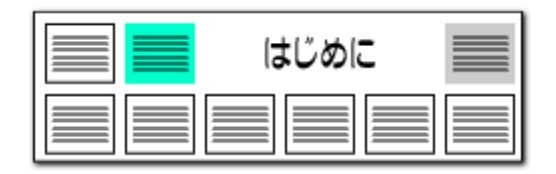

## ぱっとマイニングJPからのエクスポート ※ぱ**っとマイニングJP画面 インス**ーン ここでの注意ポイント !

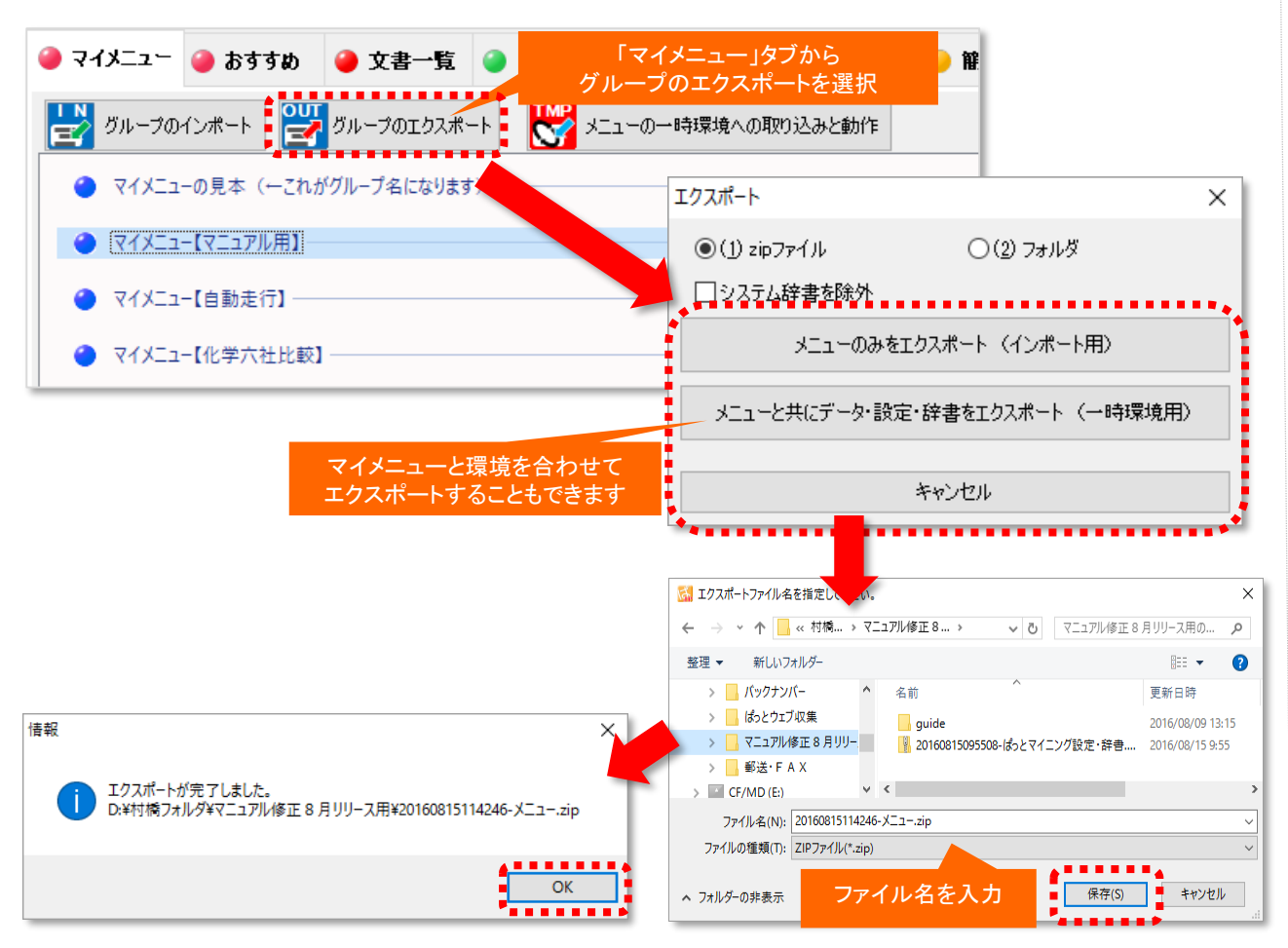

#### ■ エクスポートとは?

エクスポートとはデータを出して保存することで す。「ぱっとマイニング ・ビューア」では、 「ぱっと マイニングJP」からデータをエクスポートする必 要があります。 「ぱっとマイニングJP」からマイメ ニューと環境を合わせてエクスポートしていただ くためには、マイメニュータブから「グループのエ クスポート」を選択します。

#### ■ 「グループのエクスポート」を選択する

目的に合わせたエクスポート方法を選択してく ださい。データ送受信の時間を短縮可能なzip ファイルでの保存も可能です。また、データの軽 量化を目的に、システム辞書を除外してエクス ポートすることも可能です。

マイメニューに登録されているグループのエク スポートを行なうことができます。他のパソコンと やり取りを行なう場合、エクスポート先のフォル ダを選択し、「メニューと共にデータ・設定・辞書 をエクスポート」を選択します。

エクスポート方法の選択後、エクスポート画面 からグループのエクスポート先を選択し、「OK」 をクリックします。

【基本操作編】 22

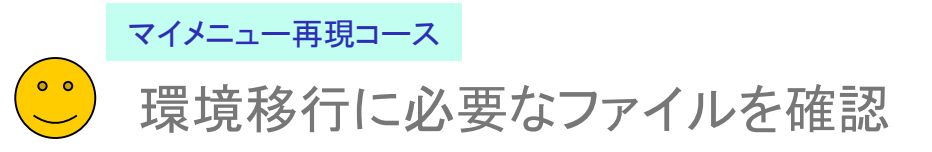

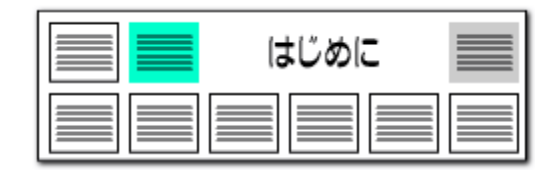

## |環境移行に必要なファイルを確認(一時的な移行) ここでの注意ポイント!

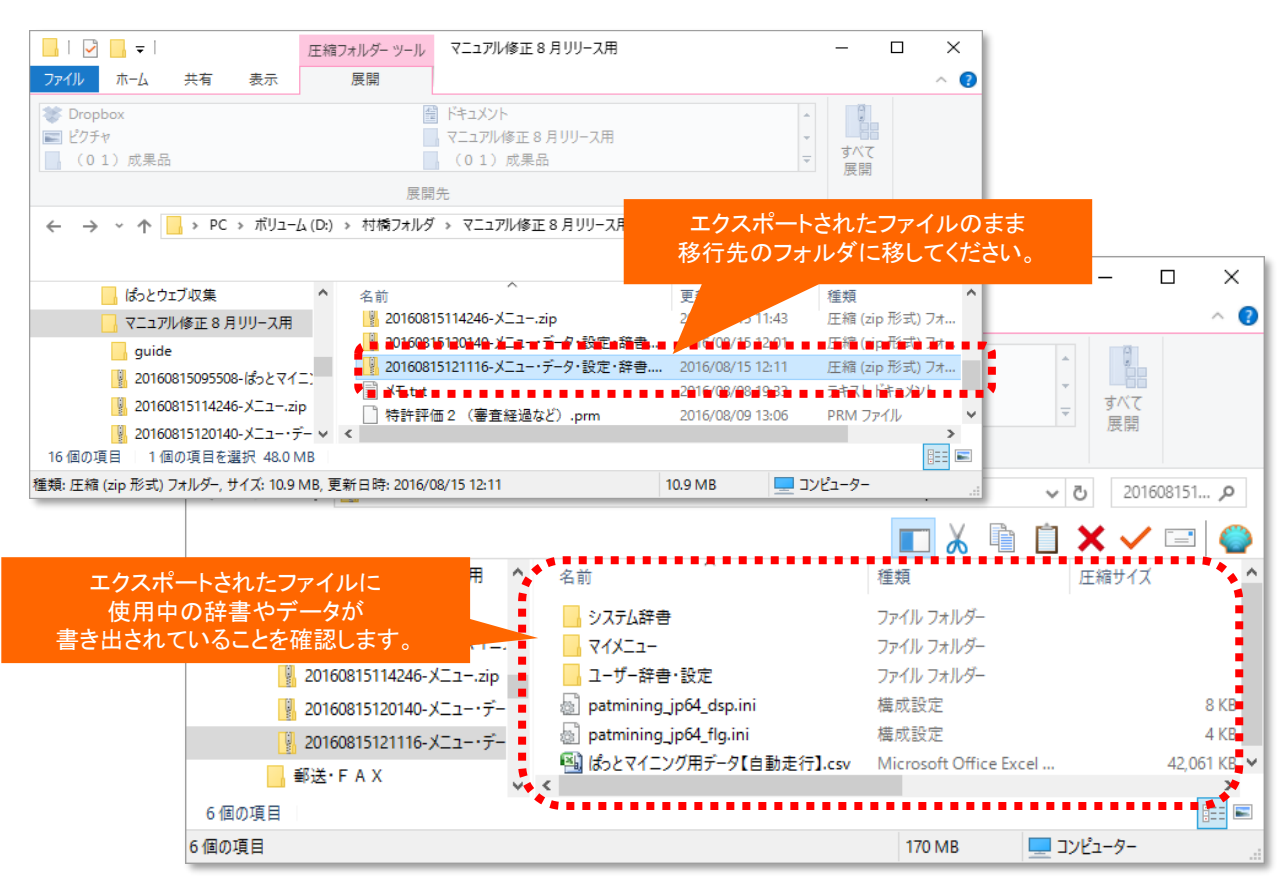

## ※ システム辞書を除外した場合、システム辞書はファイル内に含まれません。 取込みを行なう環境にあるシステム辞書が利用されます。

#### ■■ 環境移行に必要なファイル

「ぱっとマイニング ・ビューア」に取り込むファイ ルはエクスポートされたファイルのまま 「ぱっと マイニング ・ビューア」をインストールしたパソコン に移してください。取り込み方法は次のページで 説明します。

■ ファイル内の確認

「ぱっとマイニングJP」からエクスポートされた ファイルに、使用中の辞書やデータが書き出され ていることを確認してください。

■ エクスポートされる内容

「ぱっとマイニングJP」からエクスポートされた ファイルには辞書、環境設定、マイメニュー時の 内容が記録されております。

※ ぱっとマイニングJPで保存し、同じ環境でも マイメニューで再現ができない箇所は環境を移行 後も、再現されないためご注意ください。 (例)関連図のノード固定、縦軸・横軸の範囲設定、 右袖のチェックボックスで変更可能な軸設定の一 時的な並び順やチェック状態等の表示設定、グラ フ上の右クリックメニューから表示変更した名称

※ グラフブラウザ以外の分析は条件設定が反 映された状態で保存されておりますので、「分析 実行」をクリックする動作などが必要となります。

マイメニュー再現コース

 $\begin{bmatrix} 0 & 0 \\ 0 & 0 \end{bmatrix}$ 

ぱっとマイニング ・ビューアへの取り込み

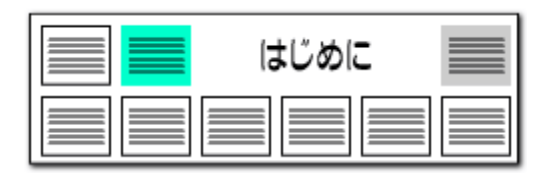

<span id="page-5-0"></span>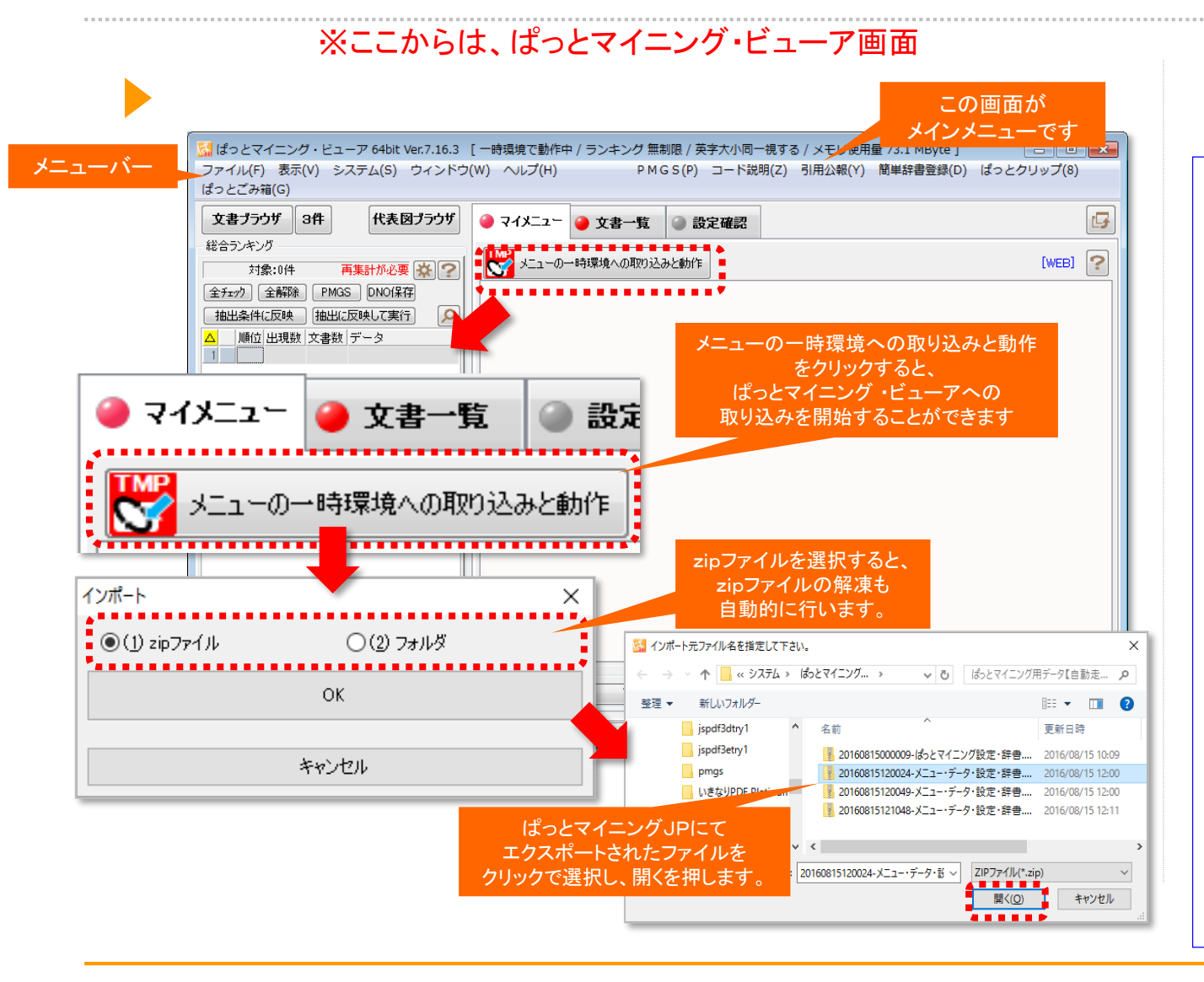

ここでの注意ポイント! ◼ メインメニュー 『文書一覧』 『文書ブラウザ』 などにおける表 示項目の順番を入れ替える際、複数の表示項 目を選択して、一度に移動させることができます。 ■■ メニューの一時環境への取り込みと動作 マイメニュータブの下にある「メニューの一時環 境への取り込みと動作」をクリックすると、ぱっと マイニング ・ビューアへの一時環境への取り込 みを開始することができます。 ■■インポートするデータの保存形式の選択 インポート時の保存形式は(1)zipファイル か(2)フォルダかを選択できます。いずれかを選 択し、「OK」を押します。インポート時の保存形 式でzipファイルを選択すると、自動解凍して読 み込みます。 一時環境への取り込みをするフォルダーをク リックで選択し、「OK」を押します。この際、フォ ルダー内のデータやマイメニュー各種を選択して いるとうまく取り込みができません。ご注意くださ い。

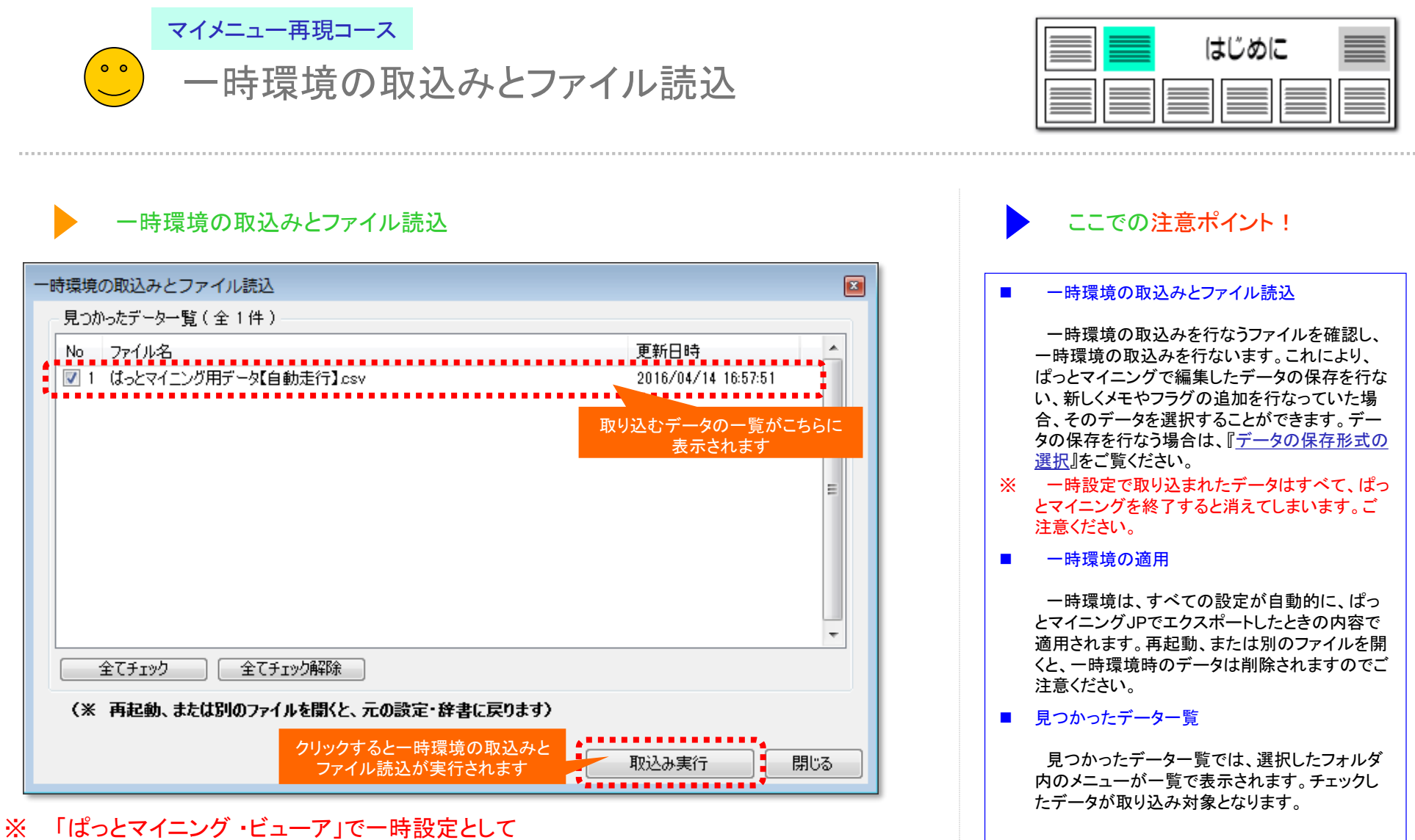

取り込まれたデータはすべて、「ぱっとマイニン グ ・ビューア」を終了すると消えてしまいます。ご 注意ください。

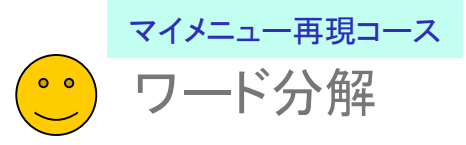

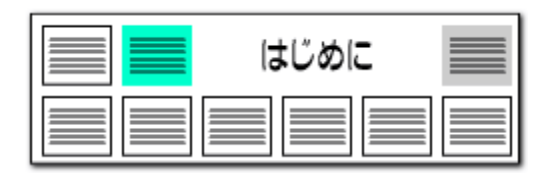

## 『 ワード分解を使用する 』にチェックを入れる ここでの注意ポイント !

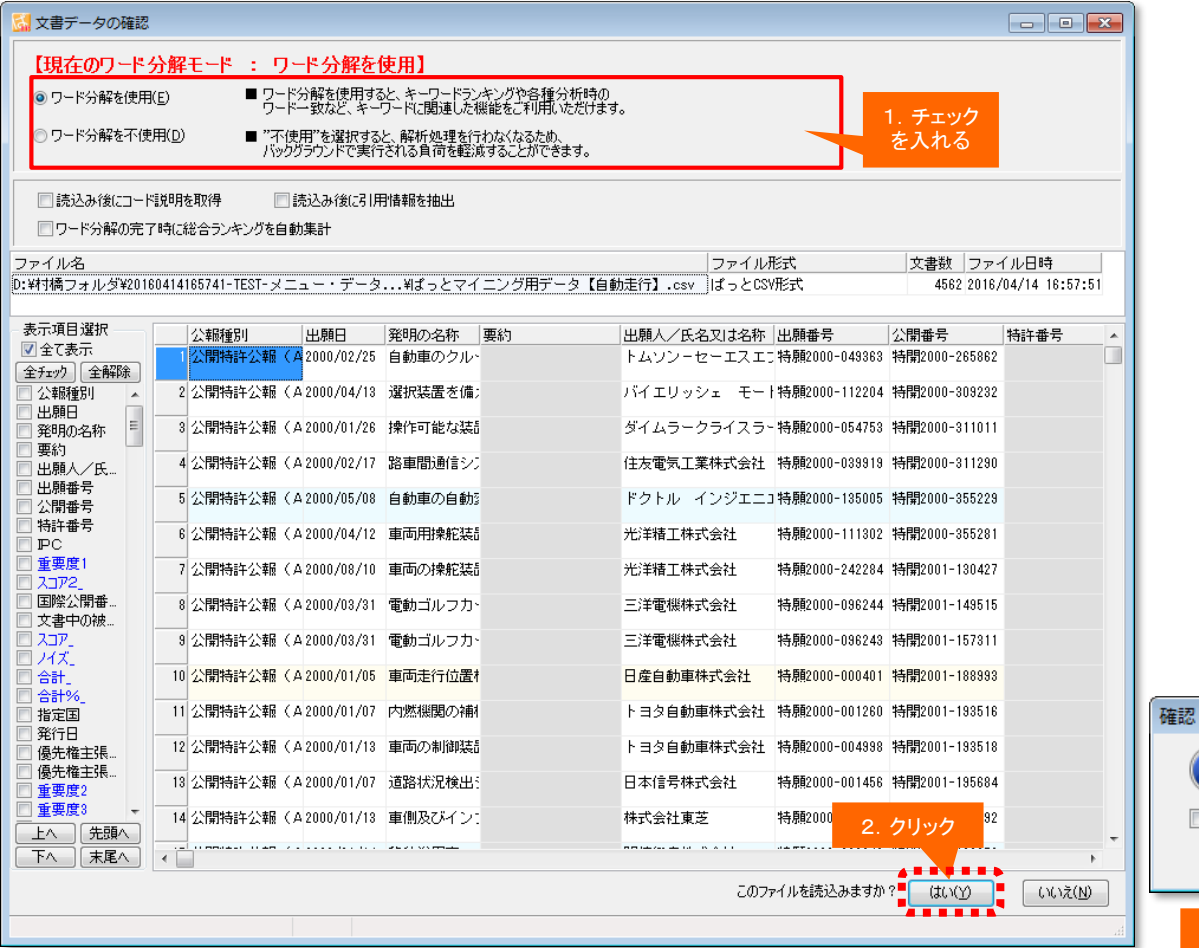

### ■ 選択ファイルの確認

ファイル形式選択後、ファイルの読込みが完 了すると、文書データの確認ウィンドウが表示さ れます。

選択したファイルが間違っていないかどうか、 ファイル名やファイル形式などを確認してくださ い。

#### ■ ワード分解モードの選択

ワード分解が完了しました。<br>総合ランキングを再集計しますか?

■次回から確認せずに実行する(E)

はGO - 1 いいえ(N)

3.クリック

[ワード分解を使用する(E)] に、チェックが 入っているかどうかを確認します。 [ワード分解を使用しない(D)] を選択すると、 パソコンへの負荷は少なくなりますが、ワード関 連の機能が利用できませんのでご注意ください。 キーワードの総合ランキングもワード分解を行 なうと表示されます。

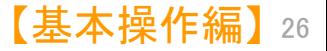

<span id="page-8-0"></span>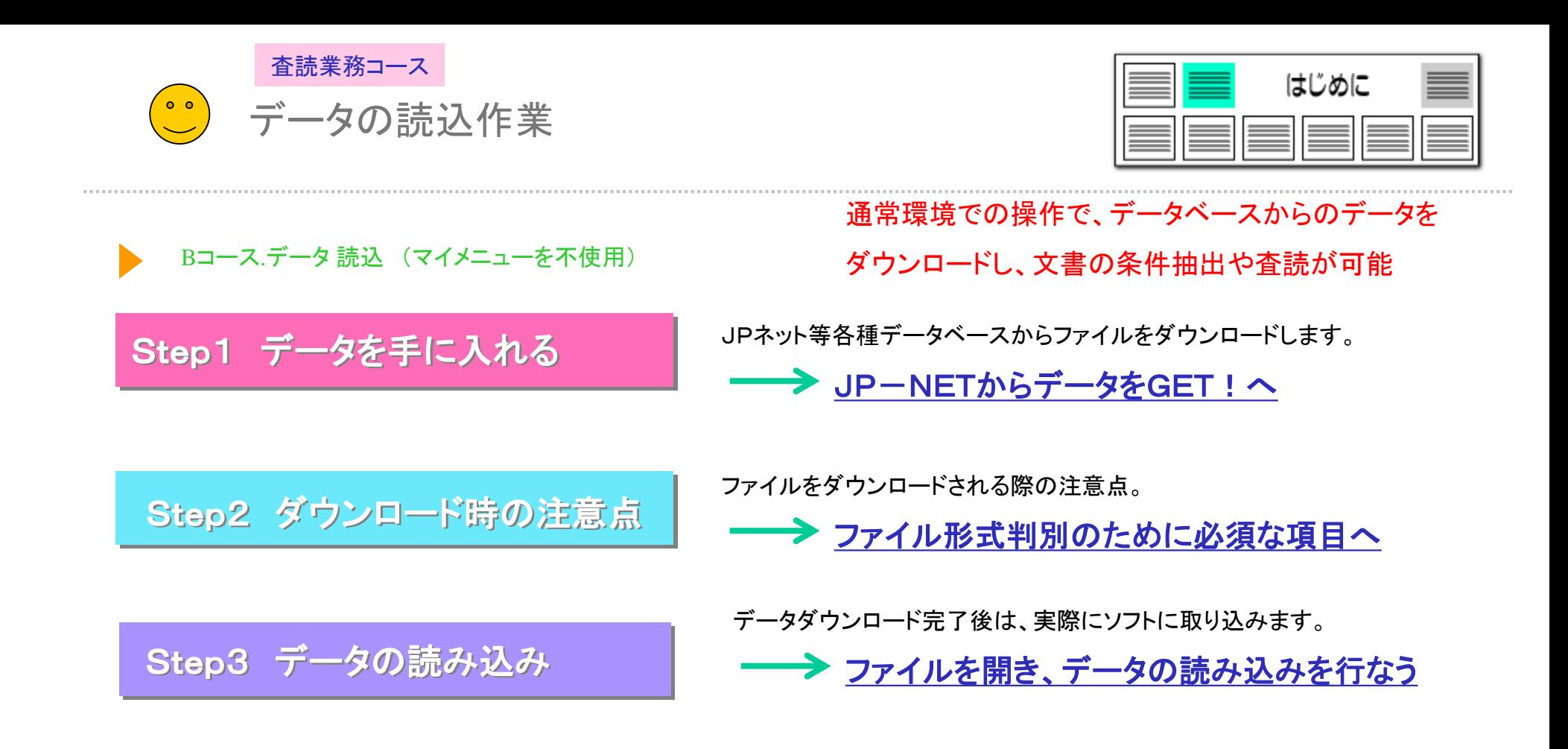

※ 読み込むためのデータファイルはぱっとマイニングJPと同様のものを使用できます。

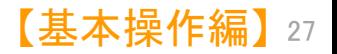

<span id="page-9-0"></span>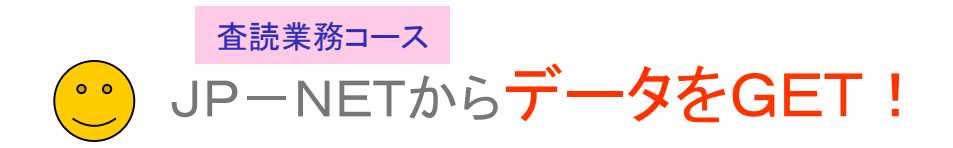

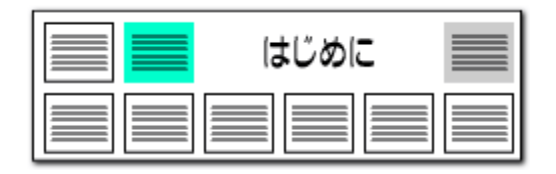

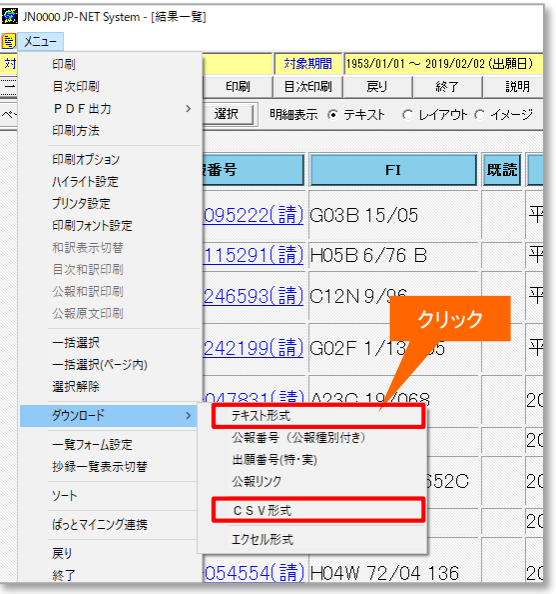

JP-NETの 「結果一覧」 画面から、必要な公報に チェックをつけ、 テキスト形式、またはCSV 形式でダウンロードします。

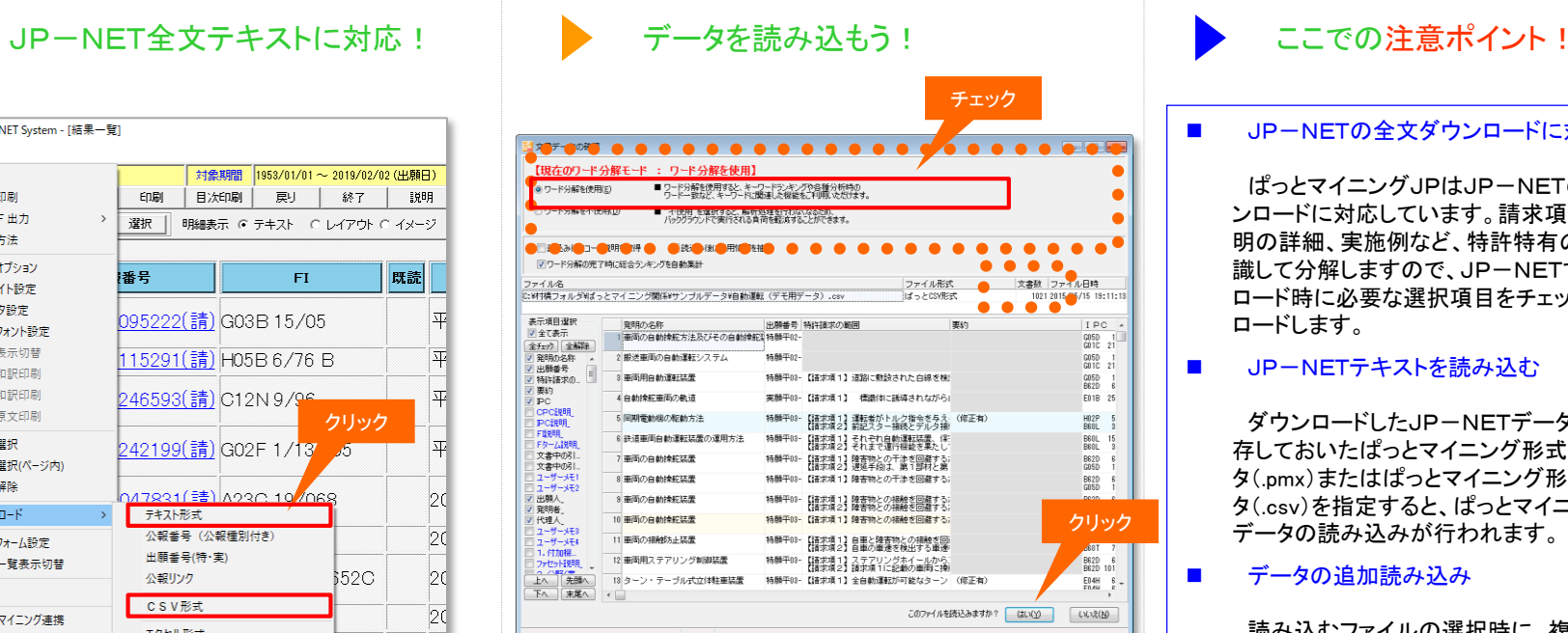

ぱっとマイニングJPを起動し、JP-NETでダウン ロードしたファイルを指定すると、データの読み込みを 開始します。

読み込みが終わると『文書データの確認』 ウィンド ウが表示されますので、ファイル名、文書数を確認し、 ワード分解機能を使用する/しない のラジオボタンを選択して 『はい』 をクリックします。

#### ■ JP-NETの全文ダウンロードに対応

ぱっとマイニングJPはJP-NETの全文ダウ ンロードに対応しています。請求項や要約、発 明の詳細、実施例など、特許特有の項目を認 識して分解しますので、JP-NETでのダウン ロード時に必要な選択項目をチェックしてダウン ロードします。

#### ■ JP-NFTテキストを読み込む

ダウンロードしたJP-NETデータ、または保 存しておいたぱっとマイニング形式テキストデー タ(.pmx)またはぱっとマイニング形式CSVデー タ(.csv)を指定すると、ぱっとマイニングJPで データの読み込みが行われます。

■■■データの追加読み込み

読み込むファイルの選択時に、複数のファイ ルを選択することができます。また、すでにファ イルが読み込まれている状態でも、メニュー バーの [ファイル(F)]→ [ファイルの追加(P)] をクリックしてファイルを追加読み込みすること ができます。その際、重複している文書につい て除くかどうか選択することができます。

※ JP-NETのデータのダウンロード形式には、「テキスト形式」「CSV形式」「エクセル形式」の3種類の形式があります。 ぱっとマイニングで読み込み可能な形式は、「テキスト形式」と「CSV形式」です。 【審査経過項目】をご利用になる場合は、「CSV形式」で、作成モードを『タイプ3』に設定してデータをダウンロードし、テキスト形式のデータと結合してご使用ください。

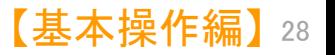

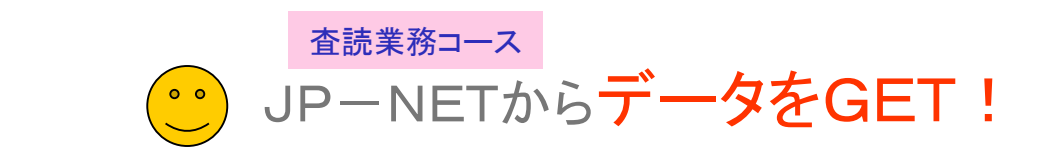

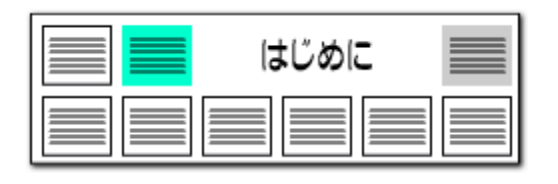

#### JP-NET/NewCSSのCSVの、 ダウンロードに新しく追加された項目▽ 発明(考案)者 【日本特許項目】 反 公報種別 ☑ 優先権 □ 公報番号  $*1$   $\overline{V}$  IPC 反出題番号  $X1$   $\overline{M}$  F I 反出願日 ☑ 請求項の数 Ⅳ 国際出願番号 ※1 区分割前情報 Ⅳ 国際出願日 Ⅳ 変更前情報 ☑ 公報発行日 区 指定国 ☑ 公開/公表番号 ※1 ▽ 審査請求の有無 Ⅳ 公開/公表日 ☑ 全頁数 ☑ 国際公開番号 ※1 マテーマコード ☑ 国際公開日 マ Fターム ☑ 特許/実案登録番号※1 ▽ 要約 ☑ 登録日 ▽ 請求の範囲 反 公告番号 ※1 □ 独立請求項 ☑ 公告日 □ 技術分野 ☑ 審判番号 □ 背景技術 Ⅳ 発明(考案)名称 □ 課題 ☑ 出願人識別番号 □ 解決手段 マ出願人 □ 発明の効果 ☑ 代理人識別番号 □ 実施例 ☑ 代理人

## CSVデータダウンロードでの注意点 JP-NET/NewCSSのダウンロード項目追加に関する注意点

■ JPーNET/NewCSSのCSVでダウンロードができる項目が追加、変更されました。 以下の項目をCSVでダウンロードできます。

公報番号 独立請求項 技術分野 背景技術 課題 解決手段 発明の効果 実施例

CSVデータのみを使用する場合、 CSVダウンロード新規追加項目を含めたすべての 項目をチェックし、ダウンロードしていただくことができます。 ※ただし、"公報番号"の項目はぱっとマイニングJPでは、読み込むことができません。 ※ 独立請求項も分析対象項目として使用できます。

- テキストデータとCSVデータを結合し、分析する際は、 CSVダウンロードの項目から 左図のように、「公報番号」「独立請求項」「技術分野」「背景技術」「課題」「解決手段」 「発明の効果」「実施例」のチェックを外してご利用ください。
- JP-NET/NewCSSのぱっとマイニング連携(※オプション)で、"CSV形式"を選択す ると、CSVダウンロード新規追加項目 「公報番号」「独立請求項」「技術分野」「背景 技術」「課題」「解決手段」「発明の効果」「実施例」のないデータをダウンロードできま す。 "CSV形式+全文テキスト"を選択すると、 「公報番号」「独立請求項」「技術分 野」「背景技術」「課題」「解決手段」「発明の効果」「実施例」 の本文は、テキスト全文 からデータを取り込みます。 ばっとマイニッグ連携

※ JP-NETのご契約に、 連携オプションの追加が必要です。

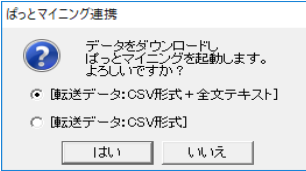

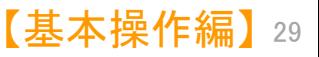

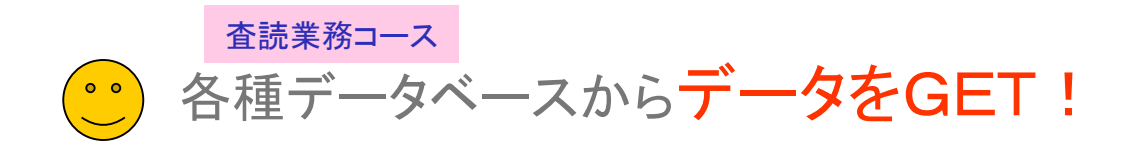

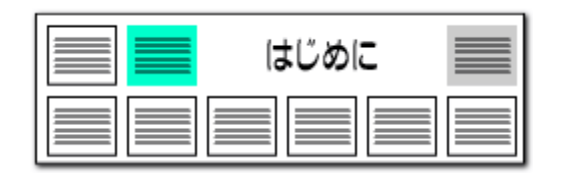

## CSV形式データの読み込み CSV形式データを開く

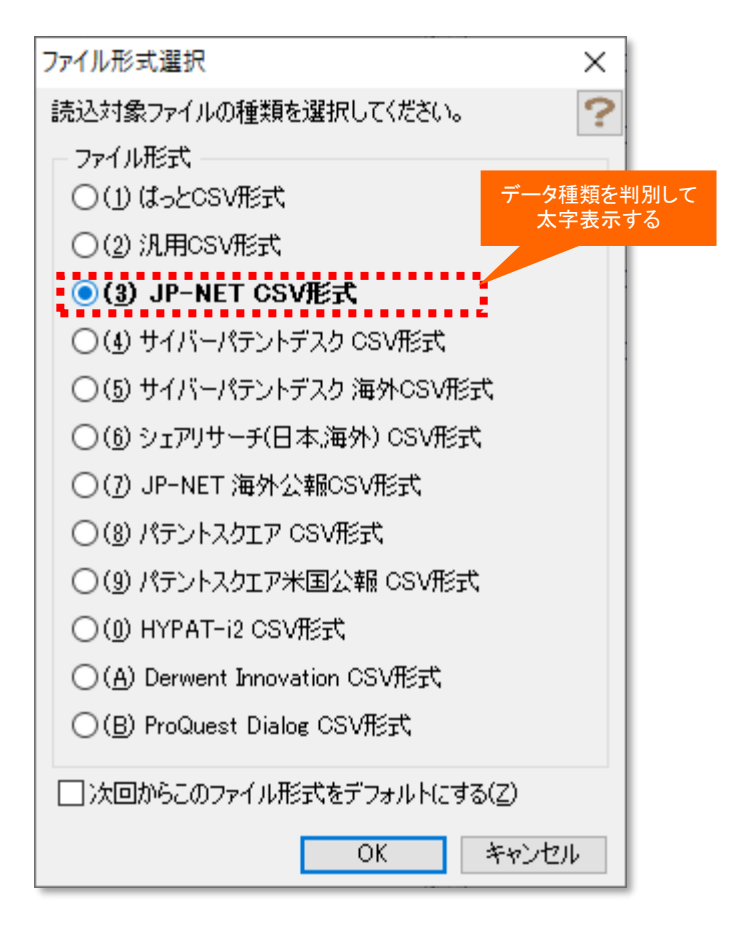

- ぱっとマイニングJPでは、左図のデータベースのCSV形式のデータを読み込ん で分析に利用することができます。
- ■■□テキストデータのみで読み込んだ場合、左図のポップアップは表示されることなく、 自動認識で読み込みを開始します。
- データベースの記載のないデータの場合は、「(2)汎用CSV形式」を選択すると、 読み込むことができます。ただし、項目名等によっては、正しく読み込めない場合 があります。
- 自社内で蓄積したデータであっても、公報種別や公報番号の名称が、【】で囲ま れた状態になっているCSV形式のデータであれば読み込める可能性があります。 一行目がタイトル行となっており、公報種別、公開番号、特許番号、出願番号が 入っていなければなりません。
- ◼ ProQuest Dialogは、(株)ジー・サーチのデータベースサービスです。

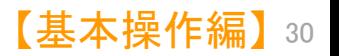

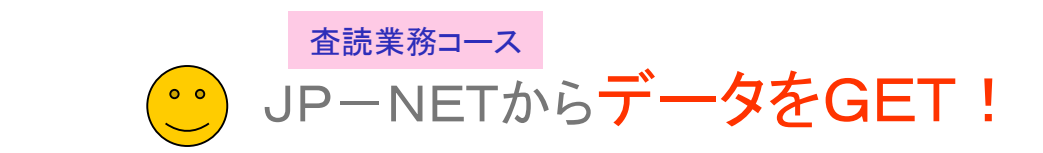

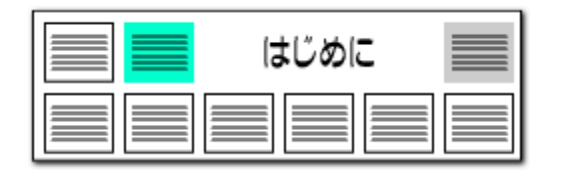

#### 英文公報でも、日本特許と同様の分析、マップ作成が可能に!! 中国特許、ドイツ特許の英文公報に対応!!

·<br>图出图人 (出图数)

 $378 - 8$ 

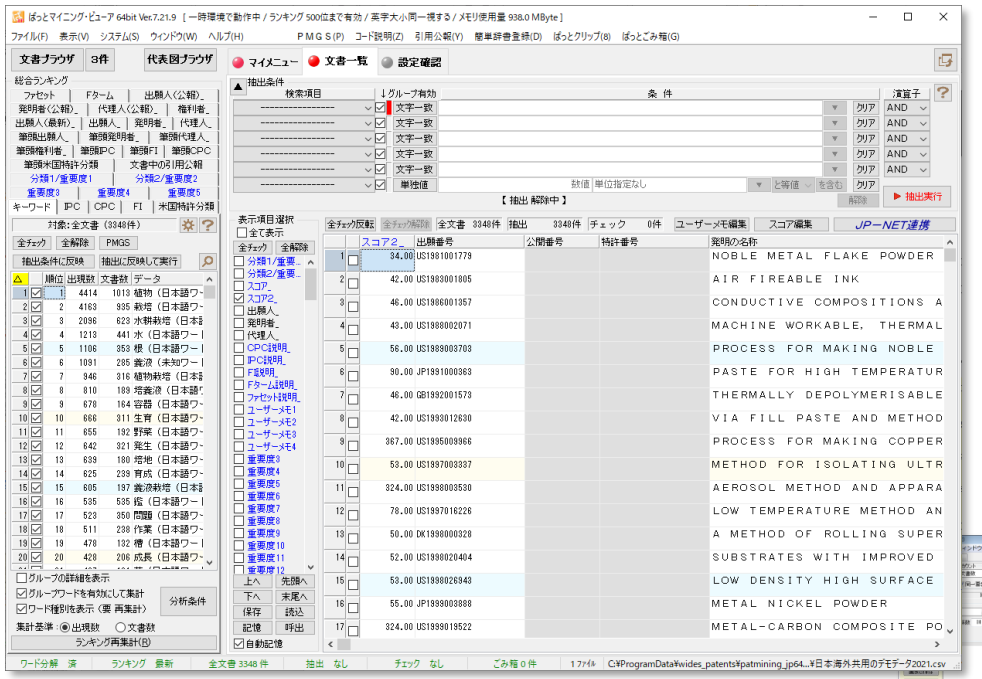

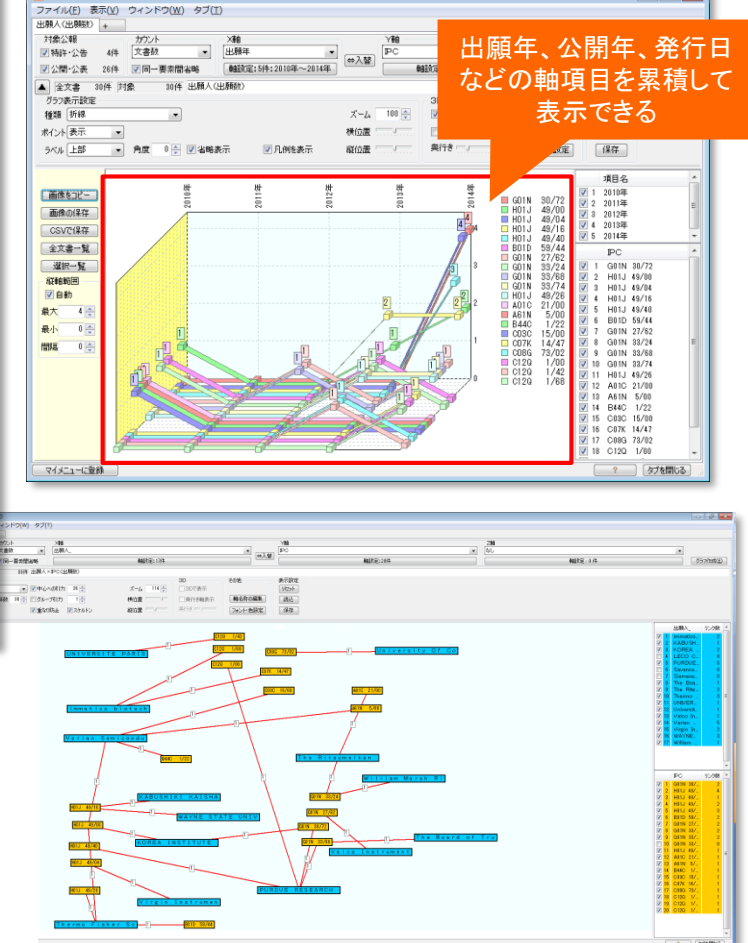

JP-NETの海外特許、US、EP、WOに加えて、 中国・ドイツの英文公報に対応しました。 日本特許と同じ手順で分析・査読・マップ作成ができます。

※ 海外公報には、データの形式上、経過情報が存在しないため、 経過情報を使った分析を行なうことができません。

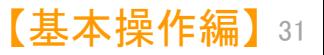

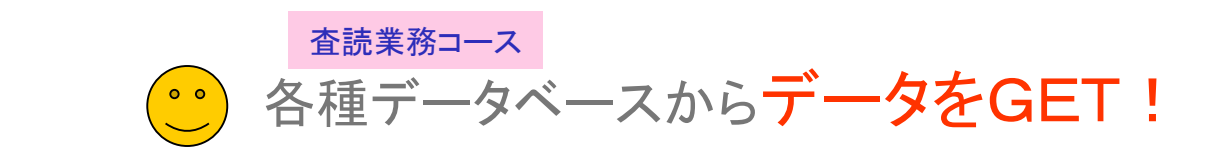

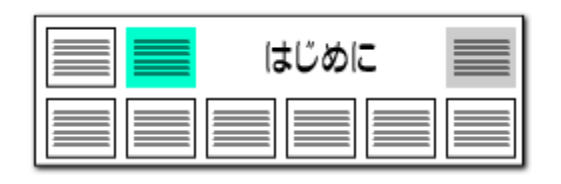

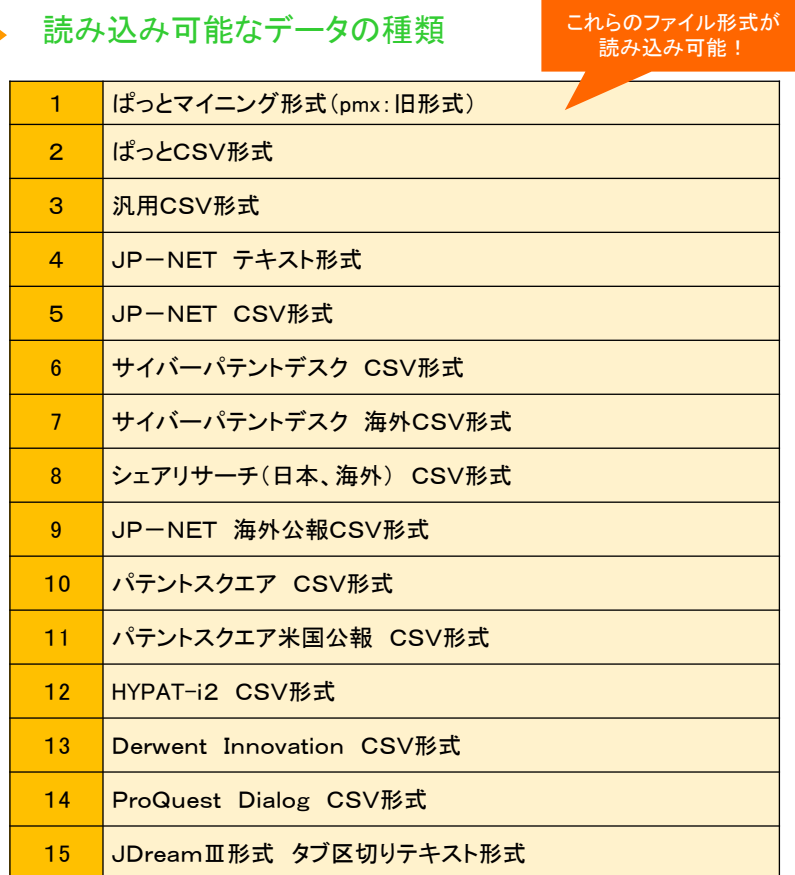

## 様々なデータベースのデータに対応

- ◼ ぱっとマイニングJPでは、左の表のデータベースのデータを読み込んで分析に利用 することができます。
- 左の表に記載のないデータ種類の場合は、「汎用CSV形式」を選択すると、読み込む ことができるかもしれません。ただし、項目名等によっては、正しく読み込めない場合が あります。
- JP-NET以外のデータベースのデータについては、一部読み込めない項目がある 場合があります。
- 海外の対象公報については下記の表をご参照ください。(※オプション追加にて対応)
- ■■ 海外は英語データのみ読込み・分析の対象となります。

### 海外の対象公報

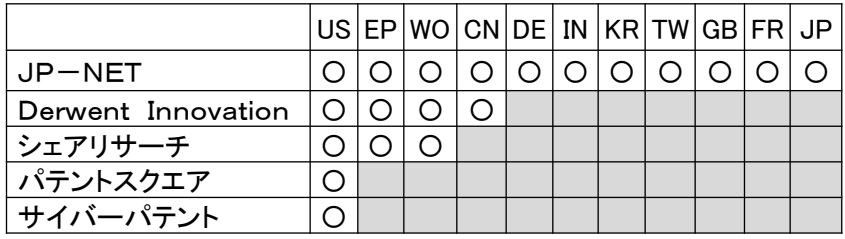

■ データ読み込み時に、書誌事項を除く本文(ワード分解の対象となる各項目)は全角 に変換します。また、出願人、発明者、代理人、権利者の名称も全角に変換します。出 願日等の年月日や分類コード、項目名に%を付与した独自項目は変換しません。

ぱっとマイニングでは日本語も英語も全角に変換!

だから日英混合のデータでも分析が可能になる

<span id="page-14-0"></span>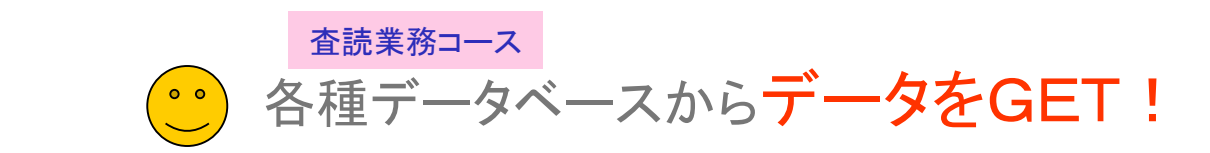

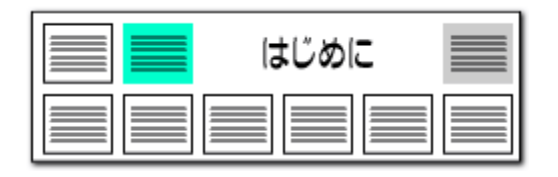

データダウンロード時に要注意

### ファイル形式判別のために必須な項目

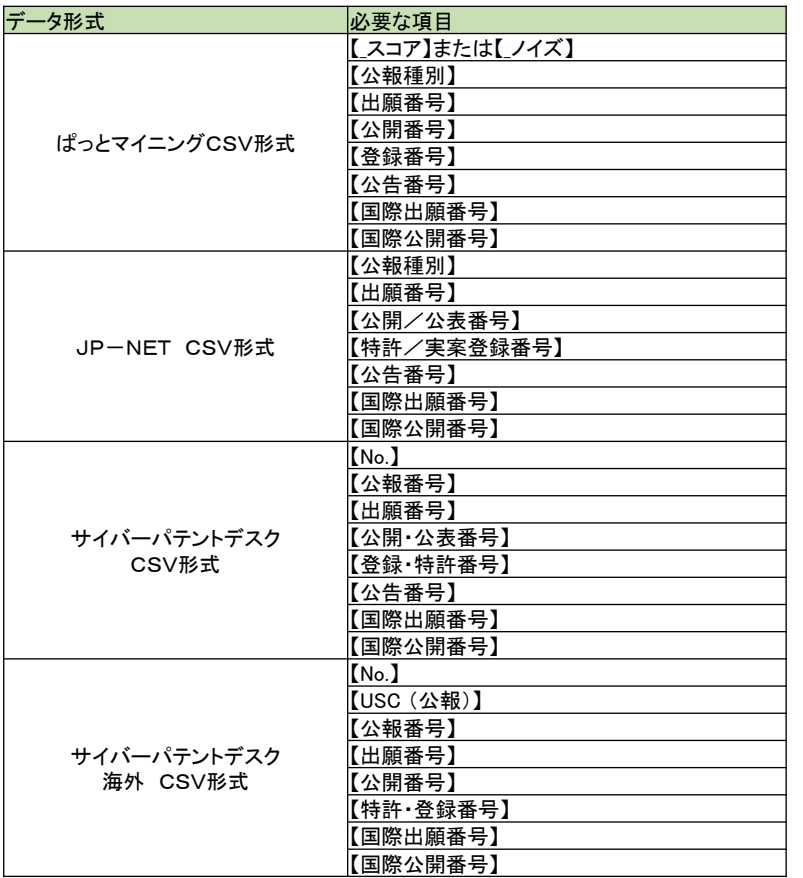

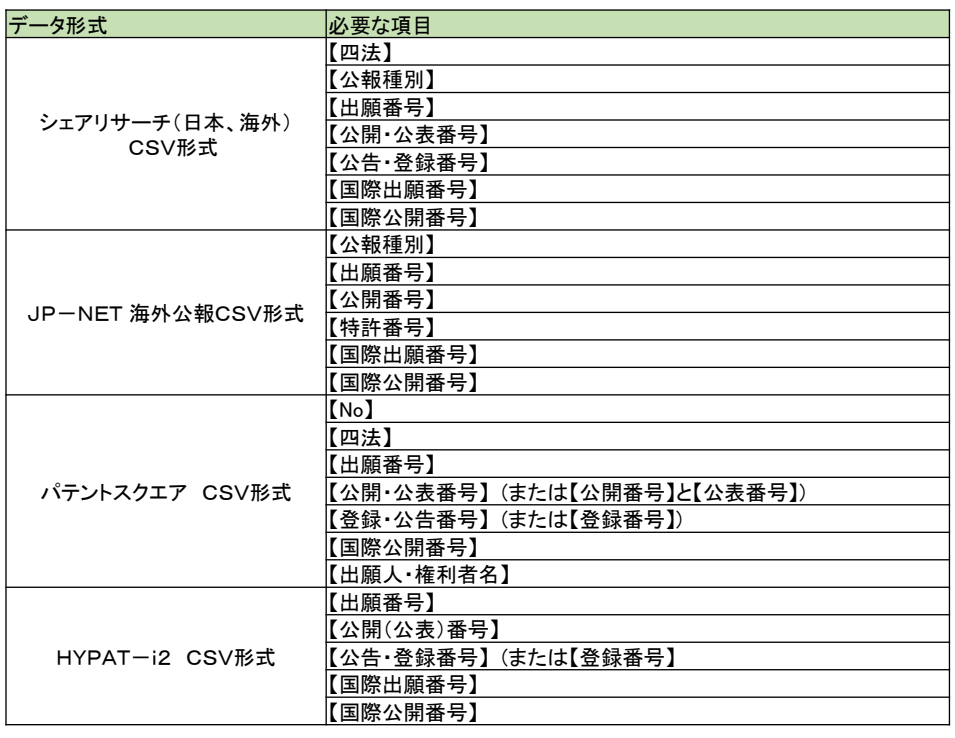

- ◼ ぱっとマイニングJPでは、読込み対象ファイルのファイル形式を、上記の項目によって自動 選択しています。
- ■■ 読込み対象ファイルをご準備される際には、上記の項目が必ず含まれるようにしてください。
- パテントスクエア米国公報と、Derwent InnovationCSVの公報データもデータ読み込みが可 能です。必要な項目については標準マニュアルの個別のページをご覧下さい。

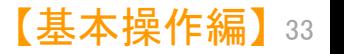

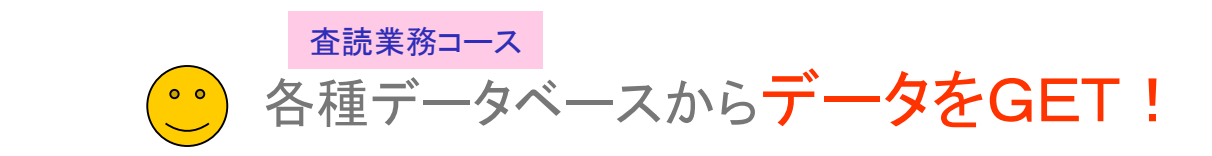

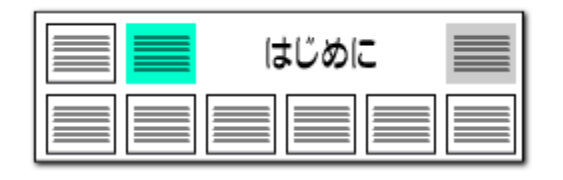

CSVとテキストなど、形式の異なるファイルをまとめて開く

## 複数の形式のファイル読み込み

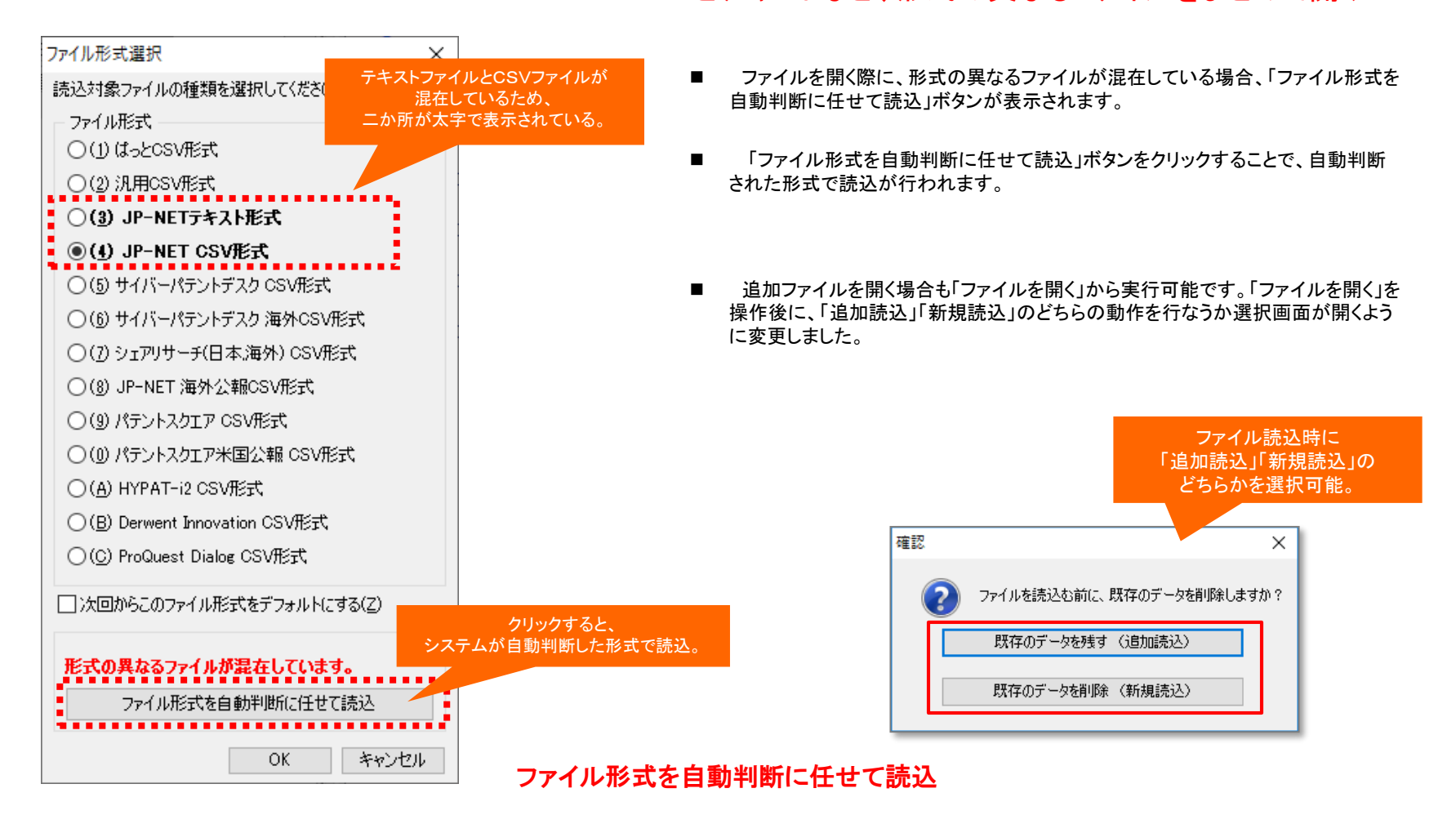

【基本操作編】 34

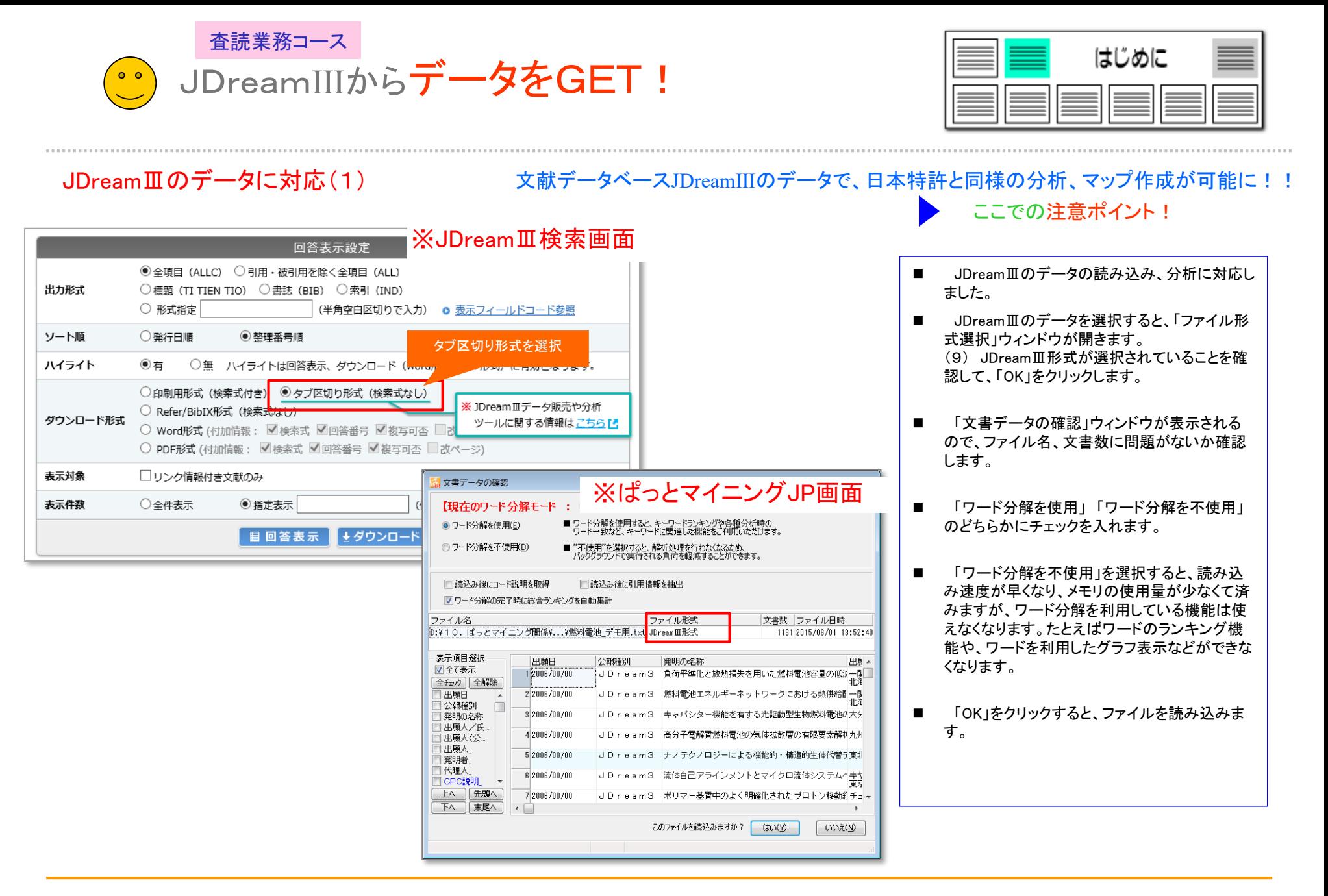

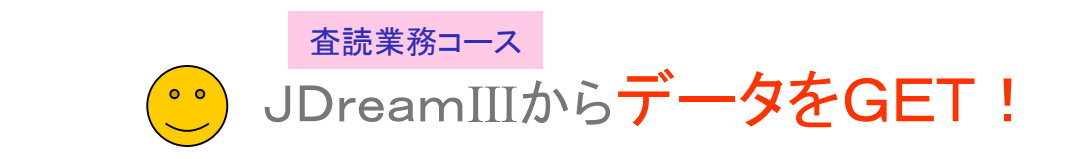

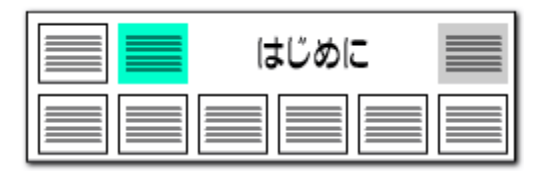

JDreamⅢのデータに対応(2)

### JDreamⅢの項目名を、ぱっとマイニングJPの項目に読み替えて分析 ここでの注意ポイント!

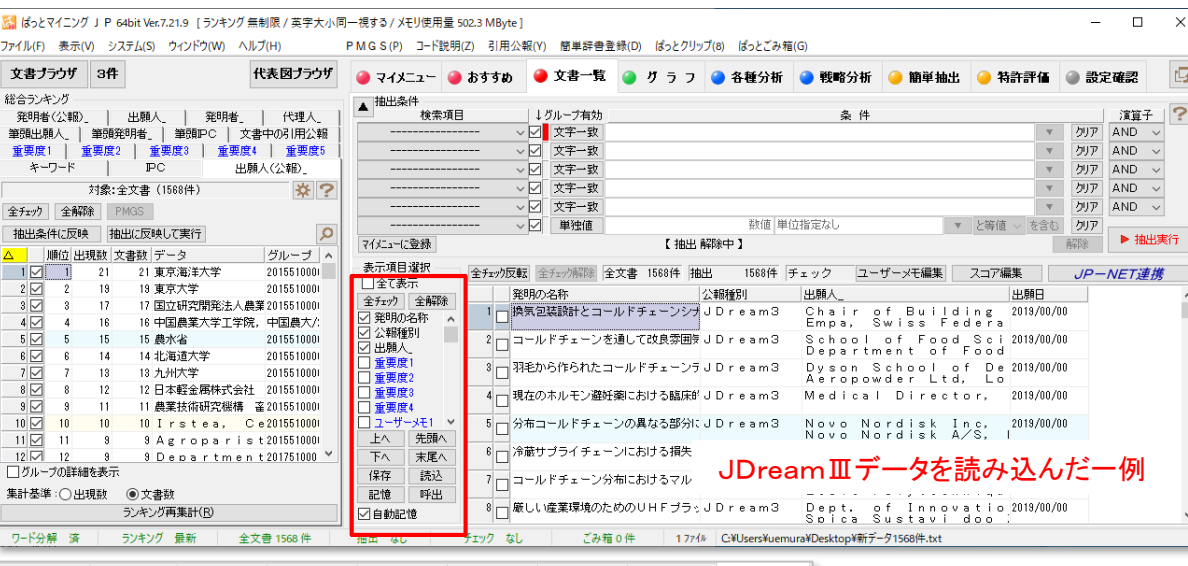

● マイメニュー ● おすすめ | ● 文書一覧 | ● グ ラ フ | ● 各種分析 | ● 戦略分析 | ● 簡単抽出 | ● 特許評価 | ● 設定確認 | ● 設定一覧 ● キーワードランキング分析条件 ● 辞書一覧 ● ワード分解設定 分析対象 ワード種別 ■<br>■ 発明の名称<br>▽ 要約 -<br>|動作ワード<br>|副ワード ☑無視ワードのグループワードを無視 ⊿ 奏¥2<br>□ 英文標題<br>□ 原文標題 - 機能性ワード<br>| 判断ワード<br>| 接続ワード □一字のかな文字を無視 □ひらがなのみの語を無視 □一字の漢字を無視 左立字の □一字の英字を無視 □一字の数字を無視 一時的に無視するワート 」数字<br>1入力支援ワード クリア 辞書設定 辞書登 全チェック 全チェック解除 全チェック 全チェック解除 記憶 呼出 記憶 呼出

■ ぱっとマイニングJPは、本来、特許公報専用に 設計しておりますので、JDreamⅢのデータ読 込み時に、項目名の変換(読み替え)が行われ ます。

◼ JDreamⅢ項目名 →ぱっとマイニングJPでの項目名

- 和文標題 → 発明の名称
- 抄録/本文一部表示 → 要約
- 発行年 → 出願日
- 著者名(著者ID) → 発明者/氏名
- 所属機関名のみ → 出願人/氏名又は名称
- IPC(機械付与)→ IPC
- 2019年9月4日の改訂により、JDreamⅢの ダウンロードデータの項目名が 「抄録」から「抄 録/本文一部表示」に変更になり、その読み込 みにも対応。過去のデータの 項目名「抄録」も、 新しいデータの項目名「抄録/本文一部表示」も、 ぱっとマイニングでは「要約」と読み替えます。

※上図はぱっとマイニングJPの画面です

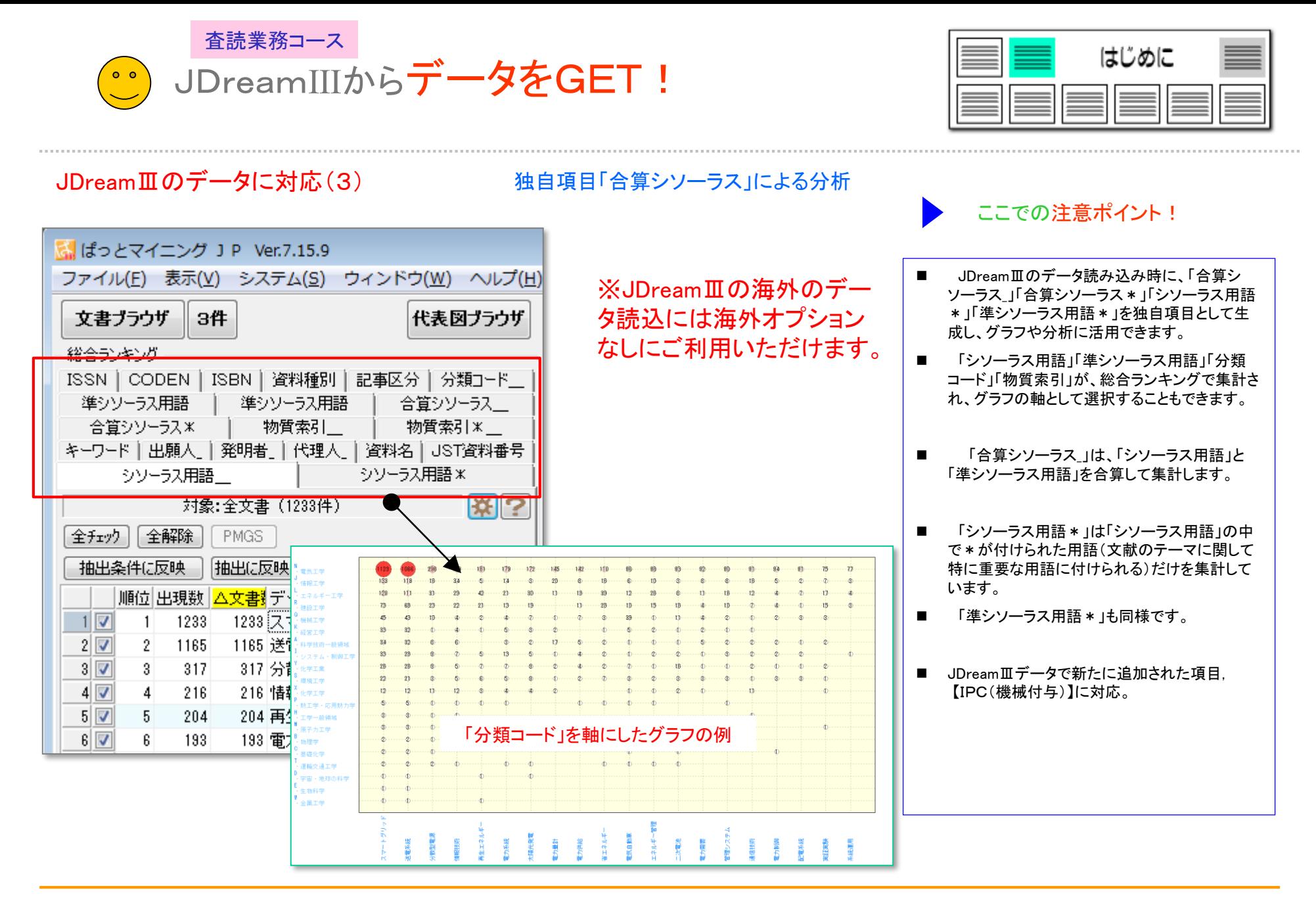

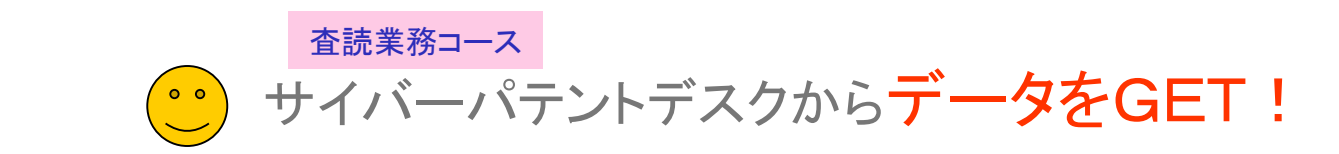

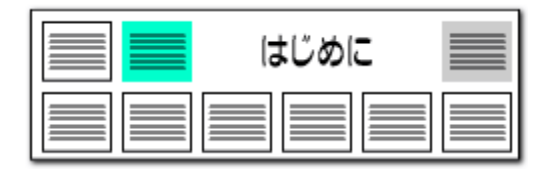

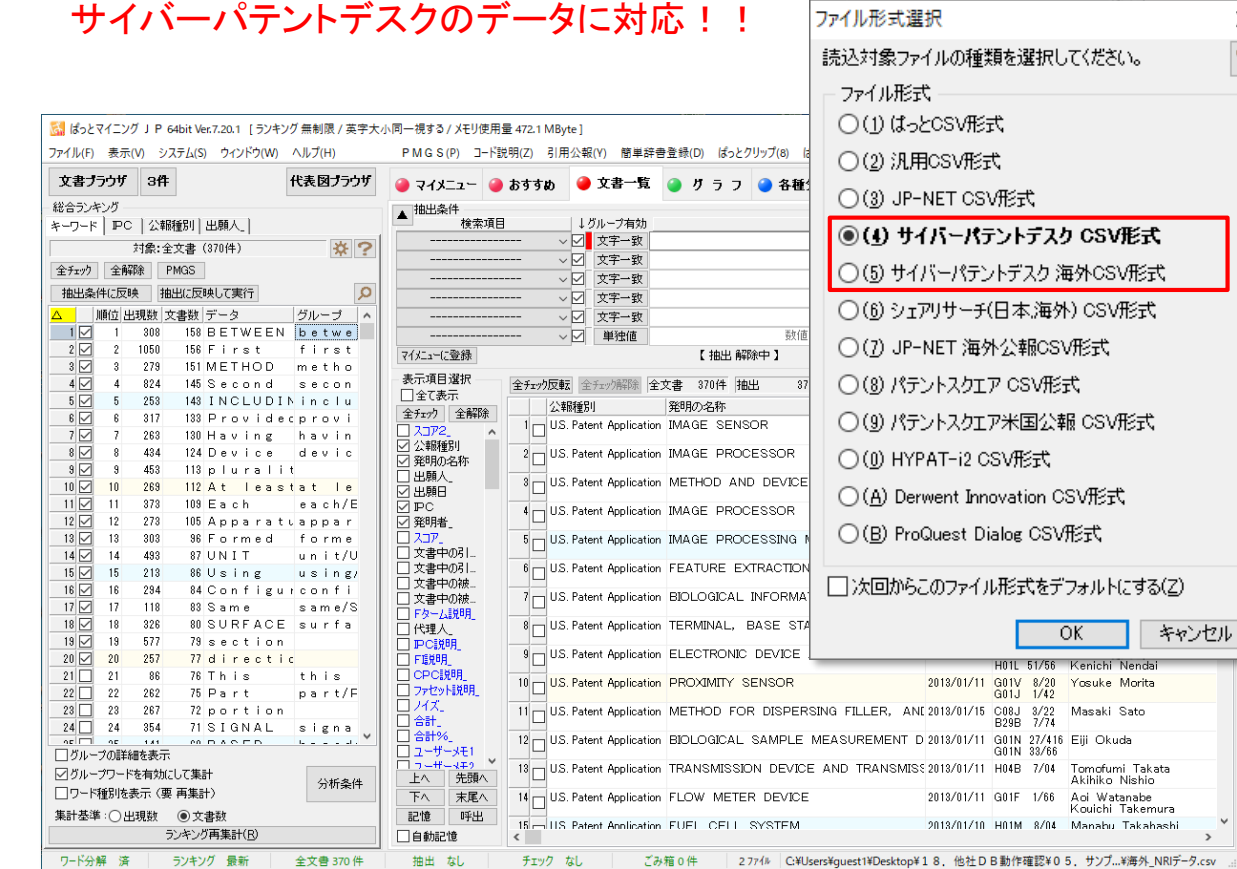

※上図はぱっとマイニングJPの画面です

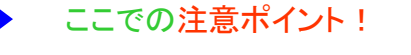

× ?

 $\rightarrow$ 

- サイバーパテントデスクの日本公報、海外公 報(US)に対応しています。
- ぱっとマイニングJPでサイバーパテントデスク のUS公報を読み込むためのダウンロード条件 は以下のとおりです。
- 一覧DL形式: 「csv形式(項目内パイプ区 切)」を選択してください。
- DL項目設定: 「公開番号」「USC(公報)」 に必ずチェックを入れてください。
- ※ 「公報番号」は必須ですが、DL時に自動的に 選択されるため、チェックの必要はありません。

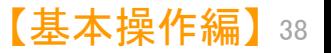

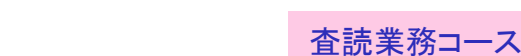

Derwent InnovationからデータをGET!

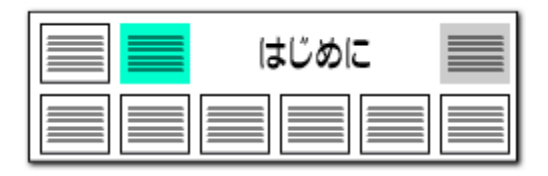

## Derwent Innovationのデータに対応!!

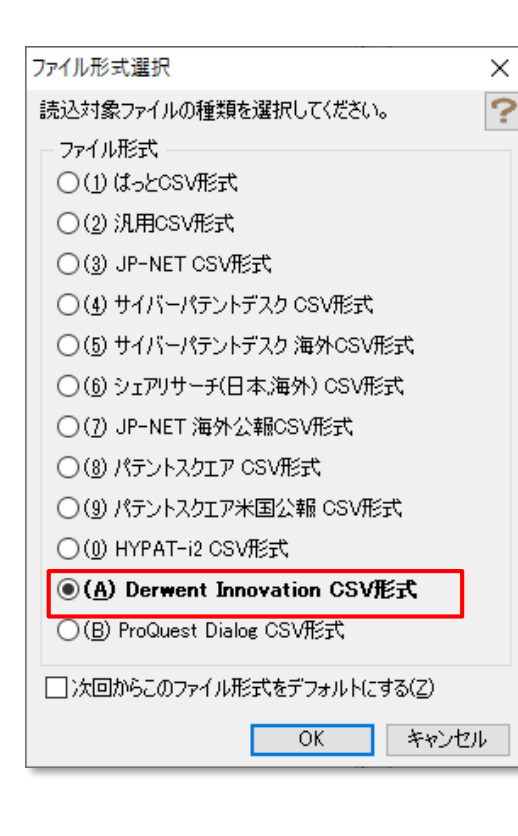

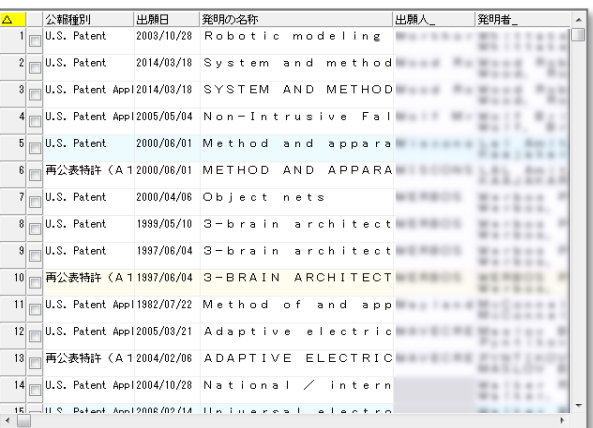

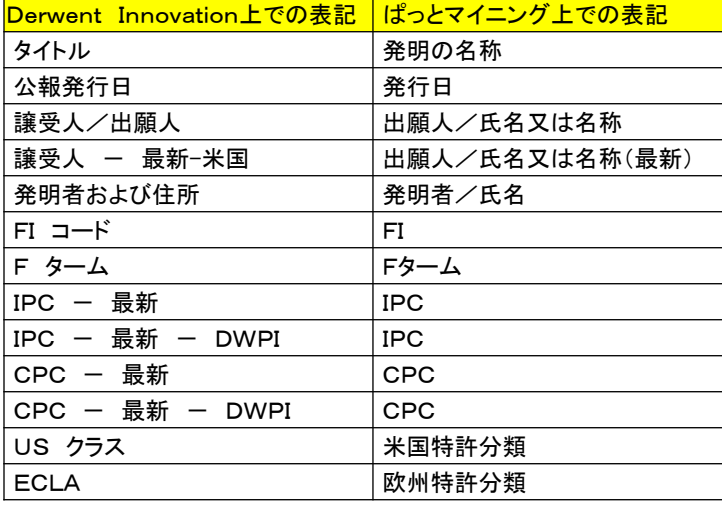

## ここでの注意ポイント!

- Derwent Innovationのデータの対応国はUS、 EP、WO、CNです。
- ぱっとマイニングでDerwent Innovationのデー タを読み込むための必須項目は以下のとおりで す。

公報番号 タイトル 公報種別コード

■ Derwent Innovation の公報データの読み込み の際にぱっとマイニング上では、左の表のよう に一部の項目名が変更されます。

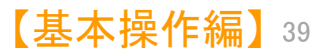

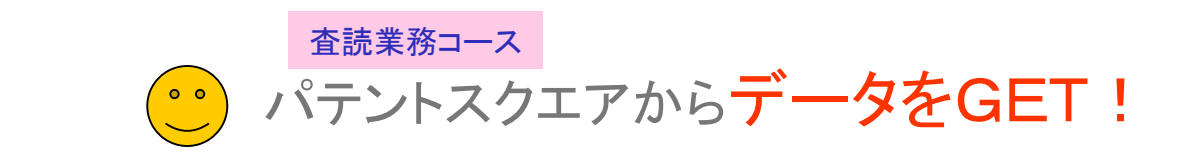

P

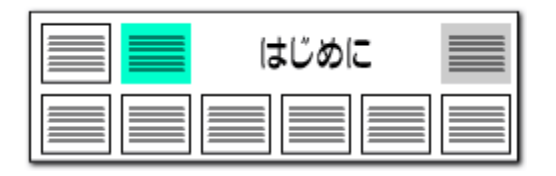

## パテントスクエアのデータに対応!!

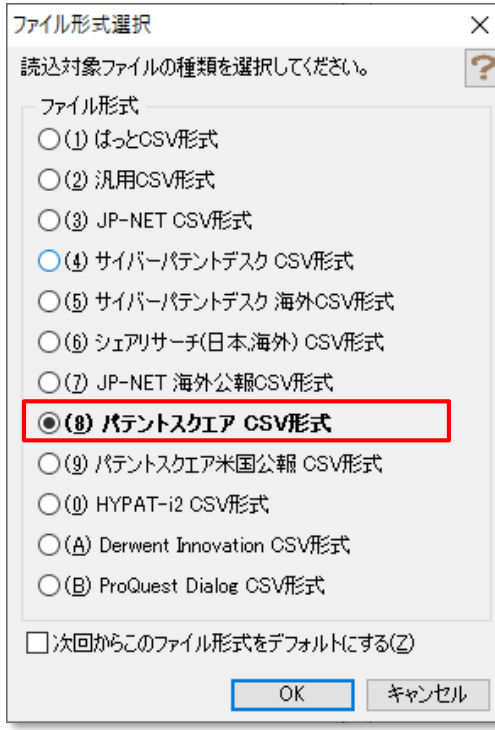

![](_page_21_Picture_117.jpeg)

![](_page_21_Picture_118.jpeg)

## ここでの注意ポイント!

- パテントスクエアに対応しています。
- ぱっとマイニングJPでパテントスクエアの公報 データを読み込むための必須項目は以下のと おりです。

#### No 出願番号

公開・公表番号 または 公開番号と公表番号 登録・公告番号 または 登録番号 出願人/権利者

■ 「パテントスクエア」の公報データの読み込みの 際にぱっとマイニング上では、左の表のように 一部の項目名が変更されます。

![](_page_21_Picture_12.jpeg)

![](_page_22_Picture_0.jpeg)

![](_page_22_Figure_1.jpeg)

## パテントスクエア米国公報のデータに対応!!

![](_page_22_Figure_3.jpeg)

![](_page_22_Picture_151.jpeg)

![](_page_22_Picture_152.jpeg)

## ここでの注意ポイント!

- ■■ パテントスクエア米国公報に対応しています。
- ◼ ぱっとマイニングJPでパテントスクエア米国公 報を読み込むための必須項目は以下のとおり です。

No 出願番号 出願人/権利者 公報種別 新USC (または旧USC)

■ 「パテントスクエア米国公報」の読み込みの際に ぱっとマイニング上では、左の表のように一部 の項目名が変更されます。

![](_page_22_Picture_11.jpeg)

<span id="page-23-0"></span>![](_page_23_Picture_0.jpeg)

![](_page_23_Figure_1.jpeg)

## ファイルを開き、データの読み込みを行なう(通常環境での動作)

![](_page_23_Figure_3.jpeg)

## ここでの注意ポイント!

#### ■ ファイルを開く

ファイルタブより、「ファイルを開く」を選択しま す。

「ぱっとマイニング ・ビューア」で、各種データ ベースからダウンロードしたファイルを選択しま す。データ形式はデータ種類を判別して自動的 に太字表示されます。確認の上、「OK」を選択し てください。

#### ■ ファイルの保存

「ぱっとマイニング ・ビューア」でフラグやメモを 編集したデータは、保存しない限り、「ぱっとマイ ニング ・ビューア」を終了すると消失します。

- ※ [データの保存を行なう場合は、『データの保存](#page--1-0) 形式の選択』をご覧ください。
- ■■■データの追加読み込み

読み込むファイルの選択時に、複数のファイル を選択することができます。

また、すでにファイルが読み込まれている状態 でも、メニューバーの [ファイル(F)]→ [ファイル を開く(O)] をクリックすると、 「追加読込」か「新 規読込」のどちらの操作を行なうかの選択画面 が開きます。 「追加読込」を選択すると、ファイル を追加で読み込むことができます。

![](_page_24_Picture_0.jpeg)

![](_page_24_Figure_1.jpeg)

## 『 ワード分解を使用する 』にチェックを入れる ここでの注意ポイント !

![](_page_24_Picture_120.jpeg)

#### ■ 選択ファイルの確認

ファイル形式選択後、ファイルの読込みが完 了すると、文書データの確認ウィンドウが表示さ れます。

選択したファイルが間違っていないかどうか、 ファイル名やファイル形式などを確認してくださ い。

#### ■ ワード分解モードの選択

ワード分解が完了しました。<br>総合ランキングを再集計しますか?

■次回から確認せずに実行する(F)

(は(∧(<u>Y</u>) | <mark>-</mark> いいえ(<u>N</u>)

3.クリック

[ワード分解を使用する(E)] に、チェックが 入っているかどうかを確認します。 [ワード分解を使用しない(D)] を選択すると、 パソコンへの負荷は少なくなりますが、ワード関 連の機能が利用できませんのでご注意ください。 キーワードの総合ランキングもワード分解を行 なうと表示されます。

![](_page_24_Picture_10.jpeg)

![](_page_25_Picture_0.jpeg)

![](_page_25_Figure_1.jpeg)

## 複数ファイルの同時読み込み時に、文書の重複をチェックします!

![](_page_25_Picture_108.jpeg)

### 空欄補充で追記が可能!

### ■ ファイルの読込時に、複数のデータを読み込むことが可能。

複数のデータの読込の際に、データに重複があった場合、 "先に読み込まれた文書"と"後から読み込まれた文書のデー タ"のどちらのデータを優先して読み込むかの設定ができます。

#### ■ ファイルの読込時に、公報番号が同じ複数のデータを結合す る機能を2パターン追加

複数のデータの読込の際に、データに重複があった場合、 "重複する文書で空欄部分を埋める"を選択すると、"先に読み 込まれた文書"の空欄となっている項目について、"後から読 み込まれた文書のデータ"が補充され、ひとつの文書データと してまとめられます。

"重複する文書を更新する"を選択すると、"先に読み込まれ た文書"の項目について、"後から読込まれた文書のデータ" が更新され、ひとつの文書データとしてまとめられます。

![](_page_25_Picture_109.jpeg)